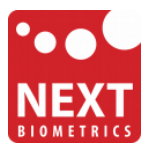

## **NB-3010-U**

# **Windows 8.1 installation guide**

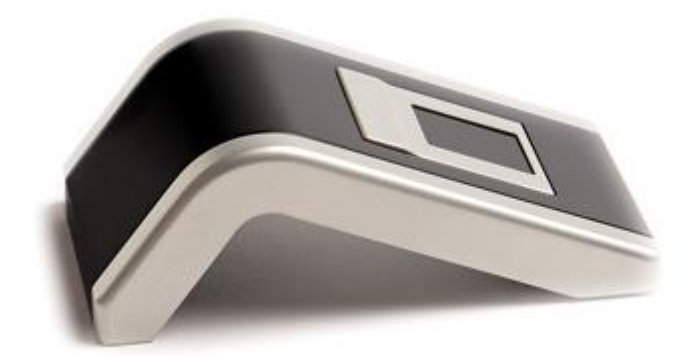

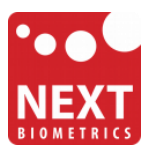

### Device installation

**Plug the NB-3010-U Oyster reader** to a USB port and let the system to install the latest Windows driver automatically from Windows Update Service.

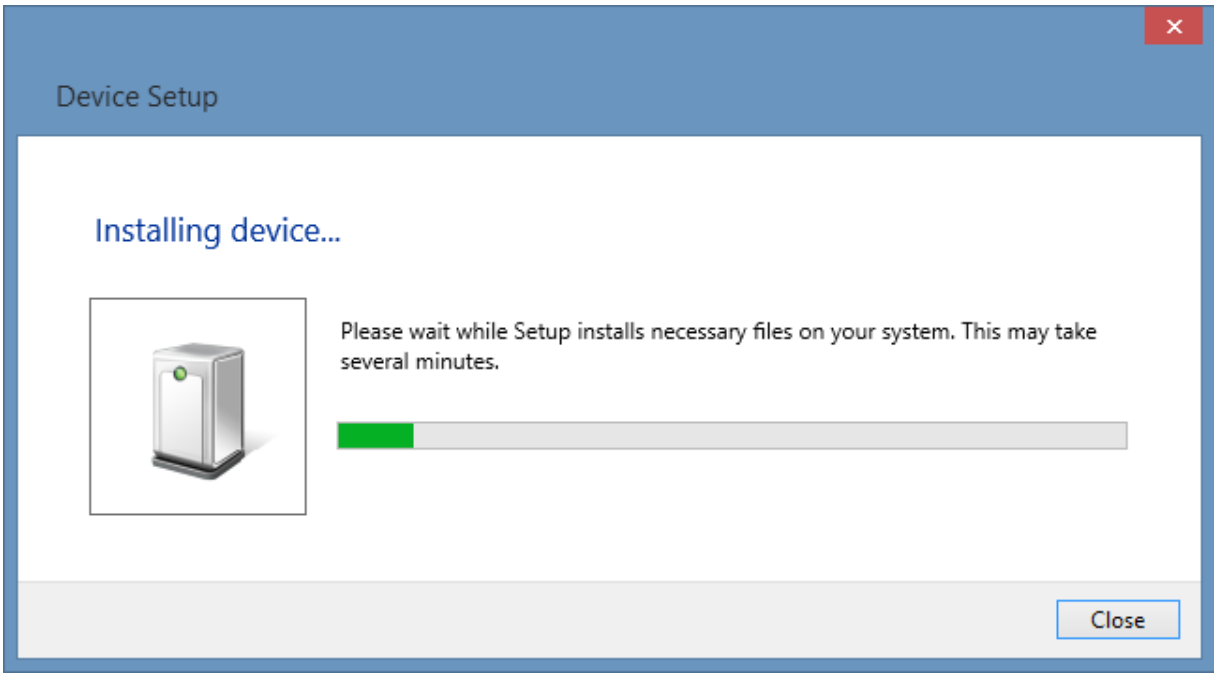

### Adding Fingerprint for Your Windows Account

1) Open **PC settings**

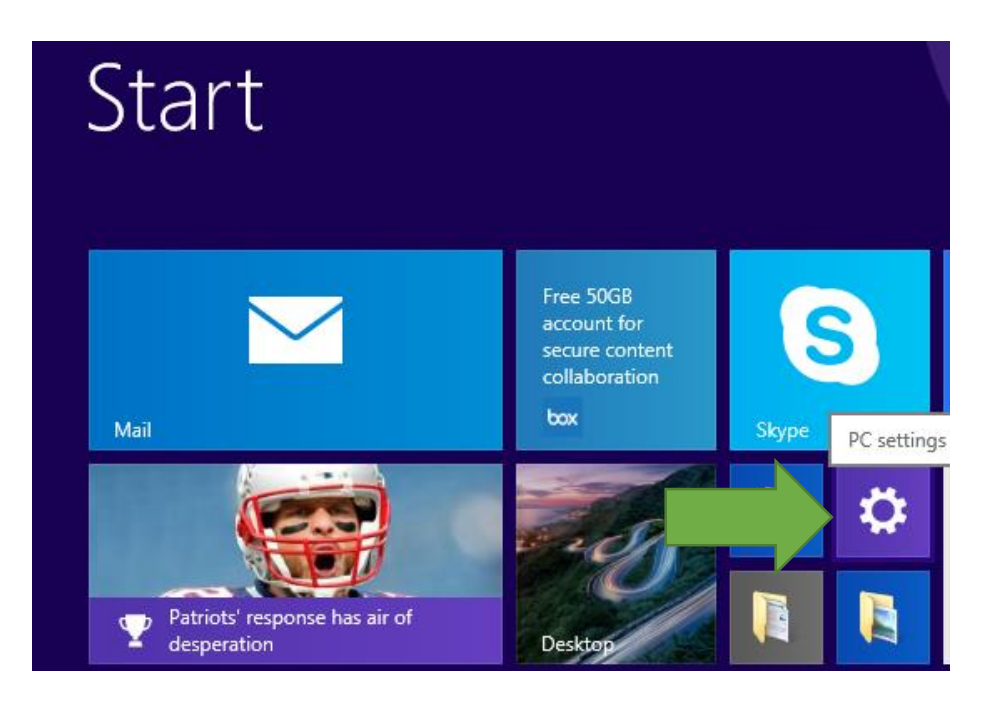

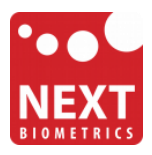

#### 2) Click/tap on **Accounts**

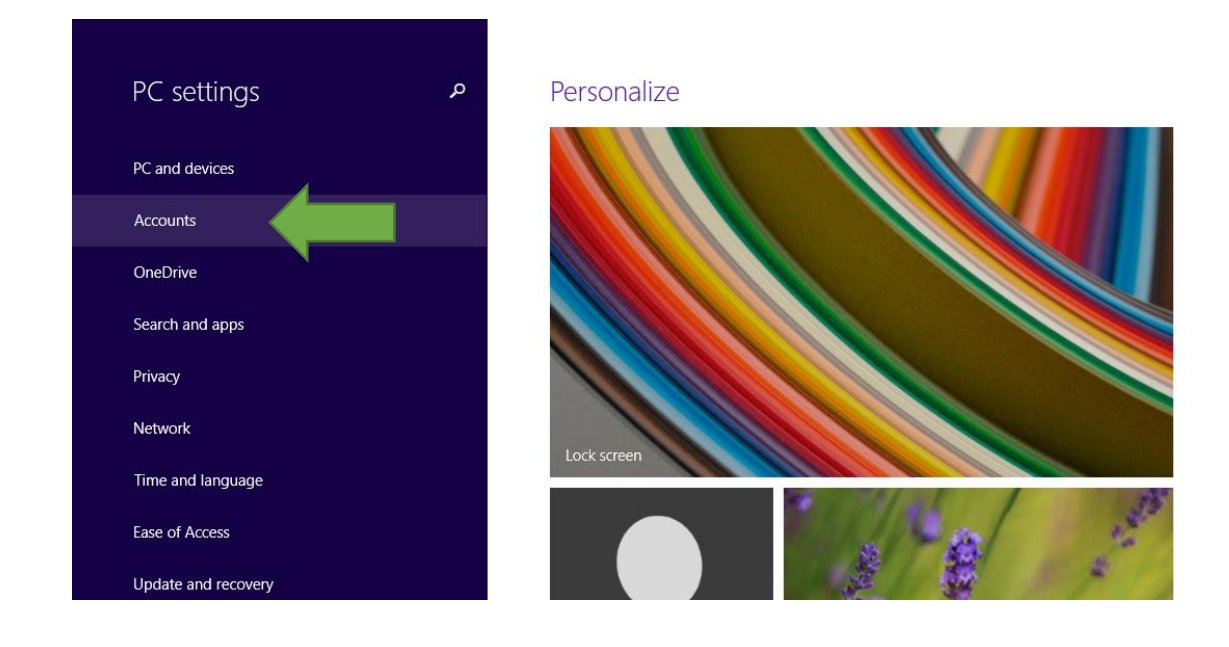

#### 3) On the left side, click/tap on **Sign-in options**

On the right side under **Fingerprint**, click/tap on **Add** (first finger) or **Add another** (after first time).

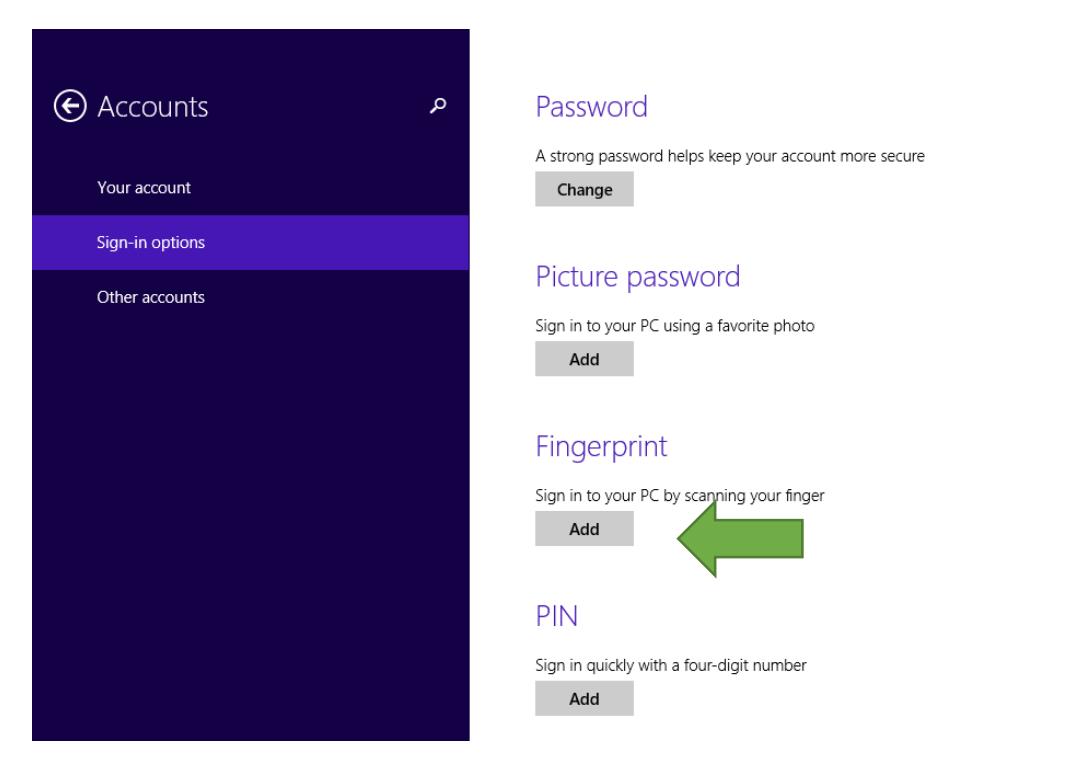

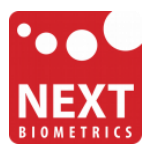

4) Enter your user account password to verify, and click/tap on **OK**.

*Note : if you already added a finger, then you could scan the registered finger on the fingerprint reader instead of entering your password.*

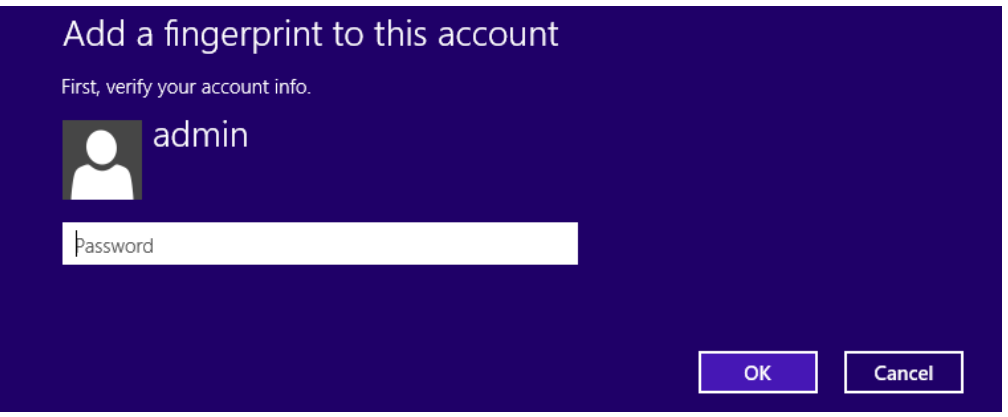

5) You will now need to **touch the fingerprint reader** several times as instructed. This way, the system will learn your fingerprint.

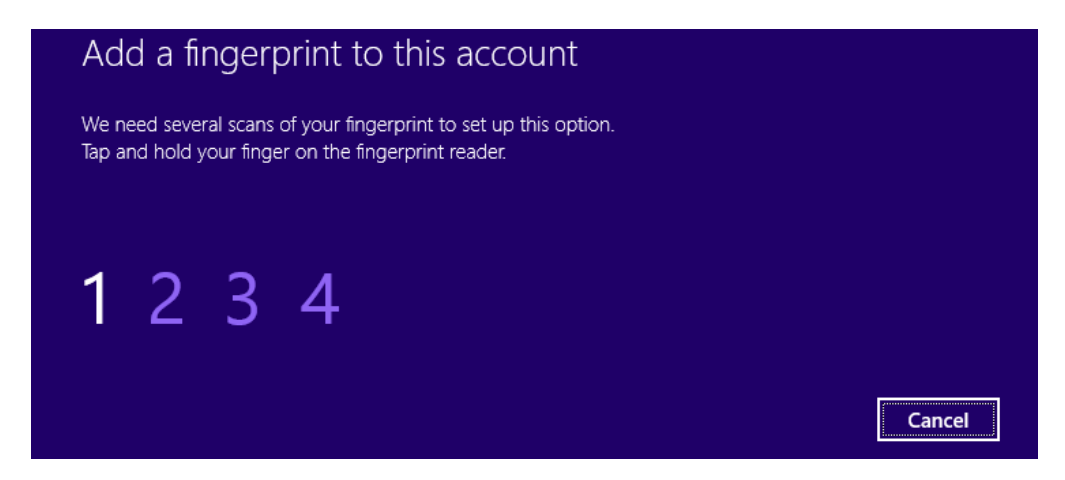

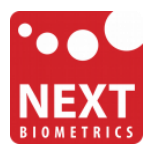

When done, click/tap on **Finish** to save the fingerprint.

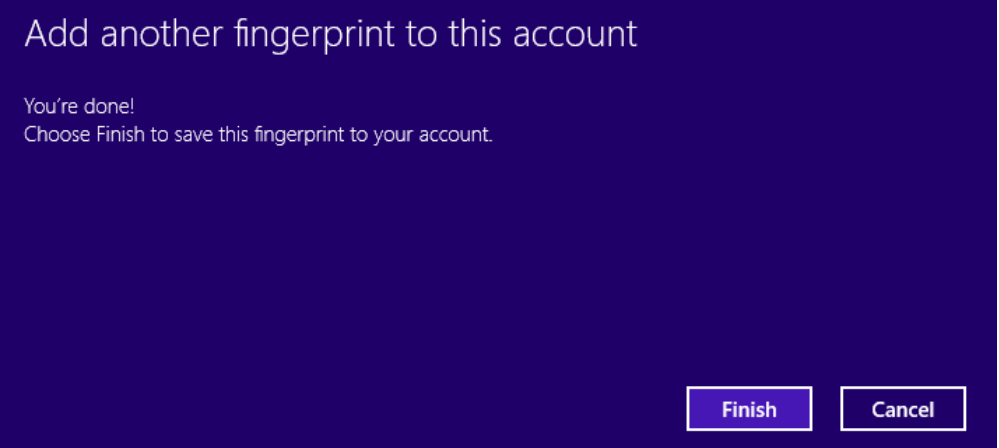

When finished, you can close PC settings.

**You should be able to log-in to the system with the NB-3010-U fingerprint reader now.**

Also, when you lock your PC in the future, you can unlock it with simple touch of your finger.

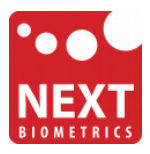

## Revision history

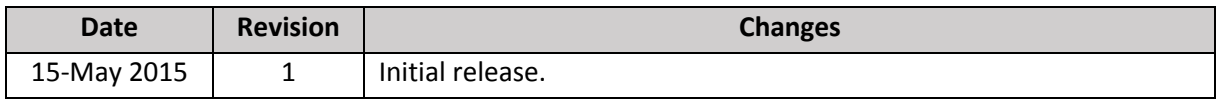